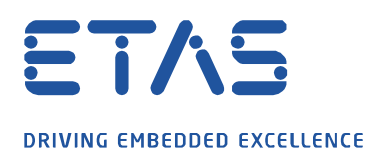

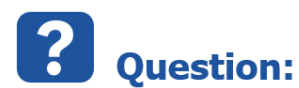

## **How to integrate the EHOOKS DEV Simulink® Integration Package into Simulink®**

The EHOOKS-DEV Simulink® Integration Package provides the EHOOKS Blockset for Simulink®. The package works in combination with EHOOKS-DEV to enable simple integration of Simulink® models with EHOOKS for on-target bypass (OTB).

This article refers to a combination of:

- MATLAB® / Simulink® Releases R2015a R2020b
- EHOOKS-DEV Front-End V4.10.x

**Tipp:** Details of the installed versions of EHOOKS packages can be found from the EHOOKS-DEV Help menu. About EHOOKS-DEV launches the About dialog in which all of the installed EHOOKS packages are listed.

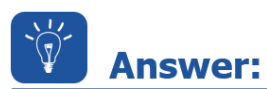

### **There are two ways to achieve the integration**

### **Working with a shortcut within the EHOOKS-Dev Front-End**

The shortcut can be found in EHOOKS-Dev Front End in the Simulink® menu, all compatible installed versions of Matlab® will be visible. For each version you have the option to Open or Create shortcut on desktop. See Figure 1

| <b>Manufacturer CHOOKS-DEV 4.10.0</b>     |                         |                            |
|-------------------------------------------|-------------------------|----------------------------|
| File Edit View Project<br>Tools           | <b>Simulink</b><br>Help |                            |
| $\Box$                                    | MATLAB R2015b           |                            |
| Variable Bypal<br><b>General Settings</b> | MATLAB R2019b           | Open                       |
| A2L Files                                 |                         | Create shortcut on desktop |

Figure 1: Using the "Simulink Shortcut"-Option

• Open launches that version of Matlab® with the environment prepared for use with EHOOKS.

• Create shortcut on desktop adds the same shortcut to the desktop, so Matlab® can be launched with the environment prepared for use with EHOOKS without launching EHOOKS Front End.

Both options make the EHOOKS Blockset in Simulink® available temporarily. After closing Matlab® and opening it directly again you will not have the EHOOKS blockset available.

industrial property rights.

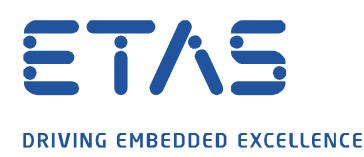

### **Manually adding the EHOOKS blockset**

To enable EHOOKS to be used from within Simulink® without using one of the EHOOKS generated shortcuts it is necessary to first add the relevant EHOOKS-DEV Simulink® Integration package paths to the MATLAB® environment. This can be done using the following commands within the MATLAB® command prompt:

**Particular Section 1999** 

>>addpath <EHOOKS-DEV Simulink Integration Installation Directory>\MATLAB <ENTER>

>> add\_ehooks\_paths <ENTER>

**Example:** Let's assume the <EHOOKS-DEV Simulink® Integration Installation Directory> is

C:\Program Files (x86)\ETAS\EHOOKS-DEV V4.10 Simulink

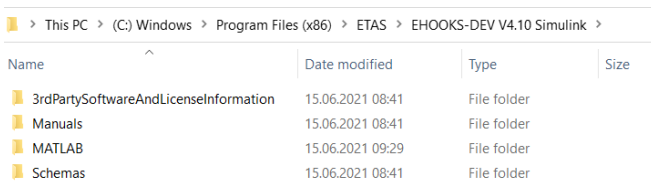

Figure 2: EHOOKS-DEV Simulink Integration Installation directory

>> addpath 'C:\Program Files (x86)\ETAS\EHOOKS-DEV V4.10 Simulink\MATLAB'

**Note** : If you have spaces in the path you need to enclose the path with apostrophes

>> add\_ehooks\_paths

On success you will get an appropriate message in the Matlab command window

Successfully added the EHOOKS directories to your MATLAB path.

To avoid having to do this every time MATLAB® is loaded, then these same commands can be added to the file <MATLAB Installation Directory>\toolbox\local\startup.m

For example: Let's assume we have the following path to the startup.m

C:\Program Files\MATLAB\R2019b\toolbox\local\startup.m

Please add both lines (Figure 3) to startup.m

```
addpath.'C:\Program.Files.(x86)\ETAS\EHOOKS-DEV.V4.10.Simulink\MATLAB'
add_ehooks_paths
```
#### Figure 3: startup.m - edited

When starting Matlab® you should get the similar success message in the Matlab® Command Window:

**Command Window** 

```
Found paths for an older version of EHOOKS-DEV. These have been removed to avoid conflicts with this version.
  Successfully added the EHOOKS directories to your MATLAB path.
fx \gg
```
Figure 4: Matlab® Command Window - successfully added the EHOOKS directories

industrial property rights.

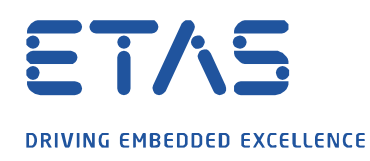

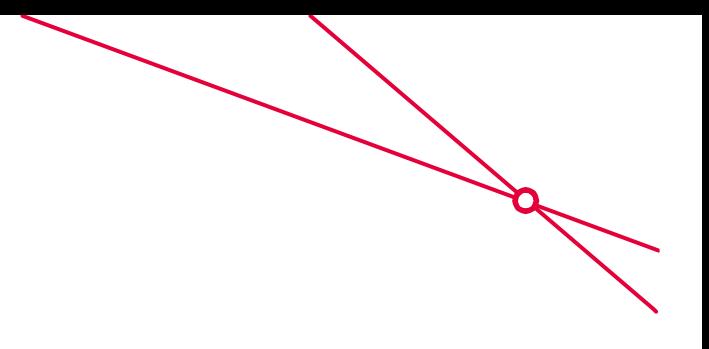

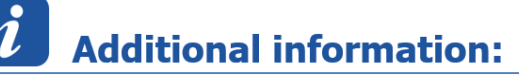

## **How to verify if the integration has been successful**

# **Check which products and its corresponding versions are installed in Matlab®**

In the Matlab® Command Window enter "ver"

>> ver

This should list you "EHOOKS Blockset" and the version

EHOOKS Blockset Version 4.10.0

### **Check the Matlab® search path**

In the Matlab® Command Window enter "path" or use the "Set Path" from the Matlab® Menu bar (Figure 5). This should list you the following paths

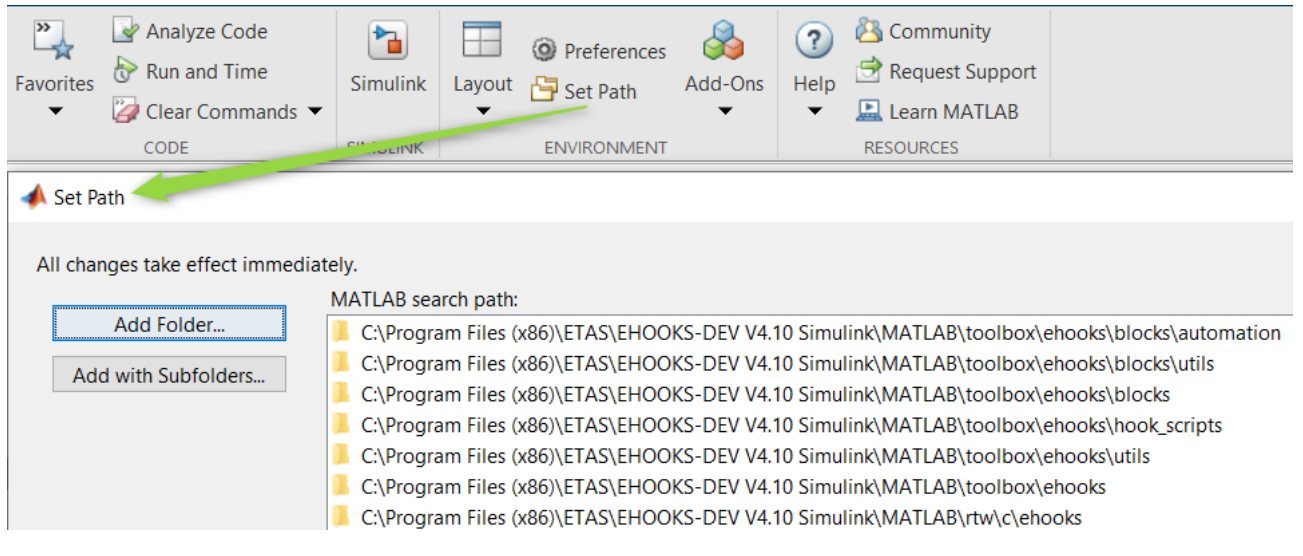

Figure 5: Matlab® - Set Path

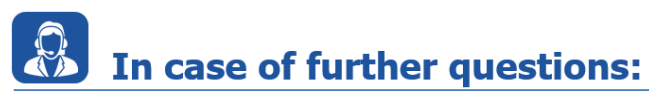

Please feel free to contact our Support Center, if you have further questions. Here you can find all information:<http://www.etas.com/en/hotlines.php>

This information (here referred to as "FAQ") is provided without any (express or implied) warranty, quarantee or commitment regarding completeness or accuracy. Except in cases of willful damage, ETAS shall not be liable for losses and damages which may occur or result from the use of this information (including indirect, special or consequential damages).

#### 03.01.2022

industrial property rights.